# **Инструкция пользования электронными учебными пособиями**

Электронные учебные пособия разработаны на языке гипертекстовой разметки .html.

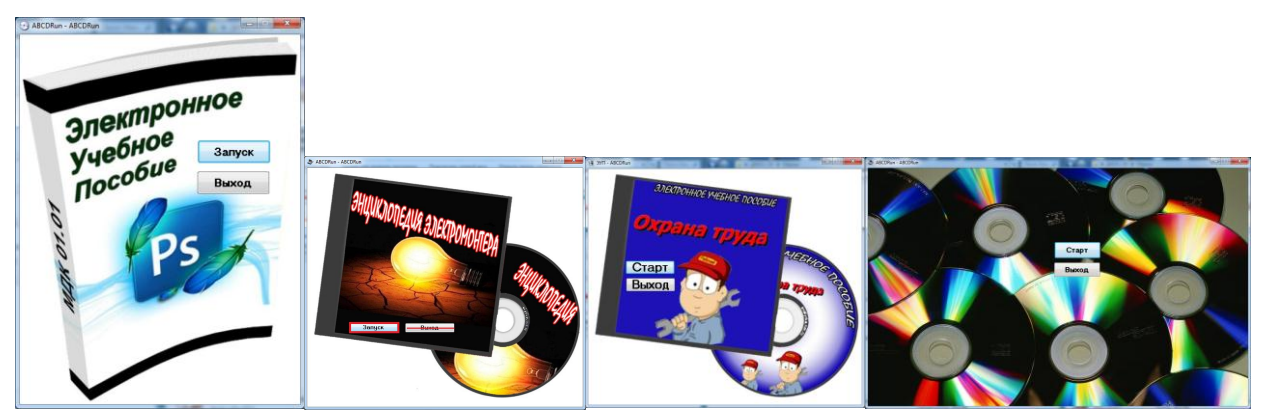

**Шаг 1** необходимо скачать с Google диска образ диска электронного учебного пособия из

приведенных ниже ссылок

#### **Ввод и обработка цифровой информации**

[https://drive.google.com/file/d/1R\\_l8s5mscKu76S-2FLUvvSMY9VqCSUep/view?usp=sharing](https://drive.google.com/file/d/1R_l8s5mscKu76S-2FLUvvSMY9VqCSUep/view?usp=sharing)

#### **Охрана труда**

<https://drive.google.com/file/d/1lh4b72jaxtmSpuvSHWhDdVXsrdPjiiKd/view?usp=sharing>

#### **Электромонтер**

<https://drive.google.com/file/d/12DuY6LXvgR4t7KMab2hkHyDa0Y6RcMVk/view?usp=sharing>

#### **Энциклопедия**

[https://drive.google.com/file/d/1oU0IB\\_nxZpd5\\_0Ce3RyrzirSEeGfN\\_RY/view?usp=sharing](https://drive.google.com/file/d/1oU0IB_nxZpd5_0Ce3RyrzirSEeGfN_RY/view?usp=sharing)

**Шаг 2** для работы с образами необходимо установить программу UitraISO

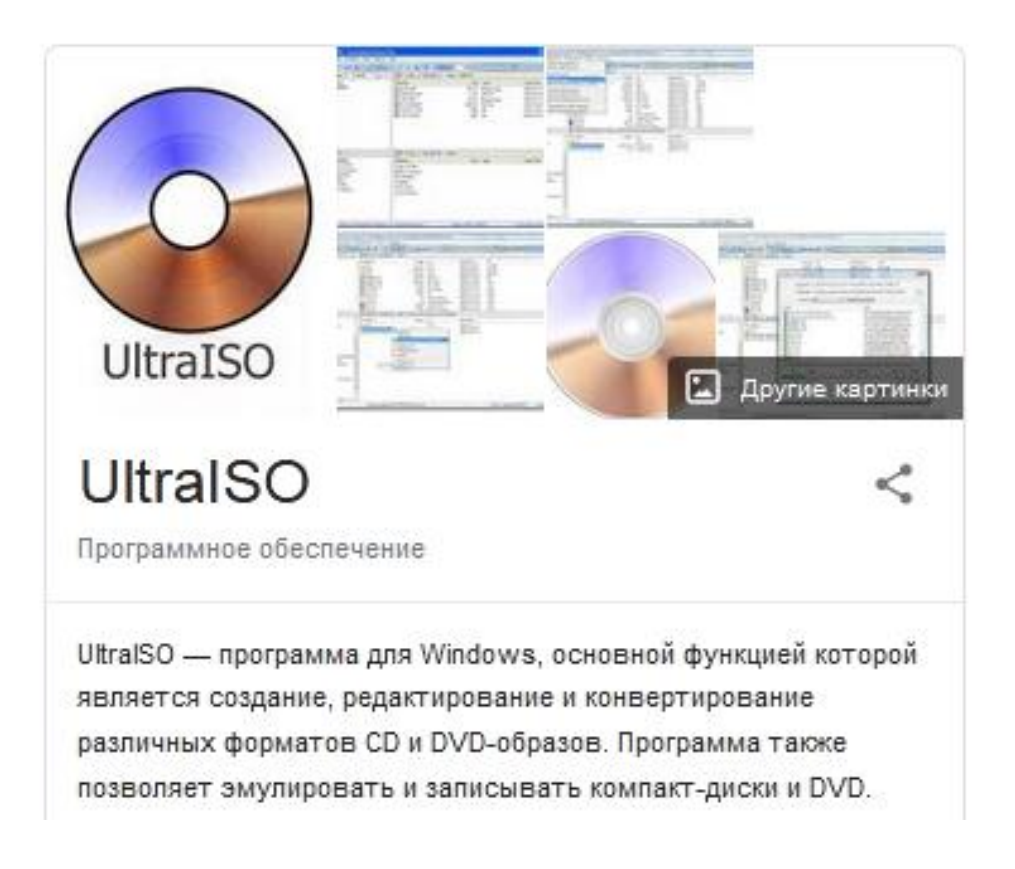

### **Шаг 3** загрузка образа диска

Нажатием правой кнопки мышки по иконке выбранного вами образа диска вызываем контекстное меню →UltraISO →Монтировать образ

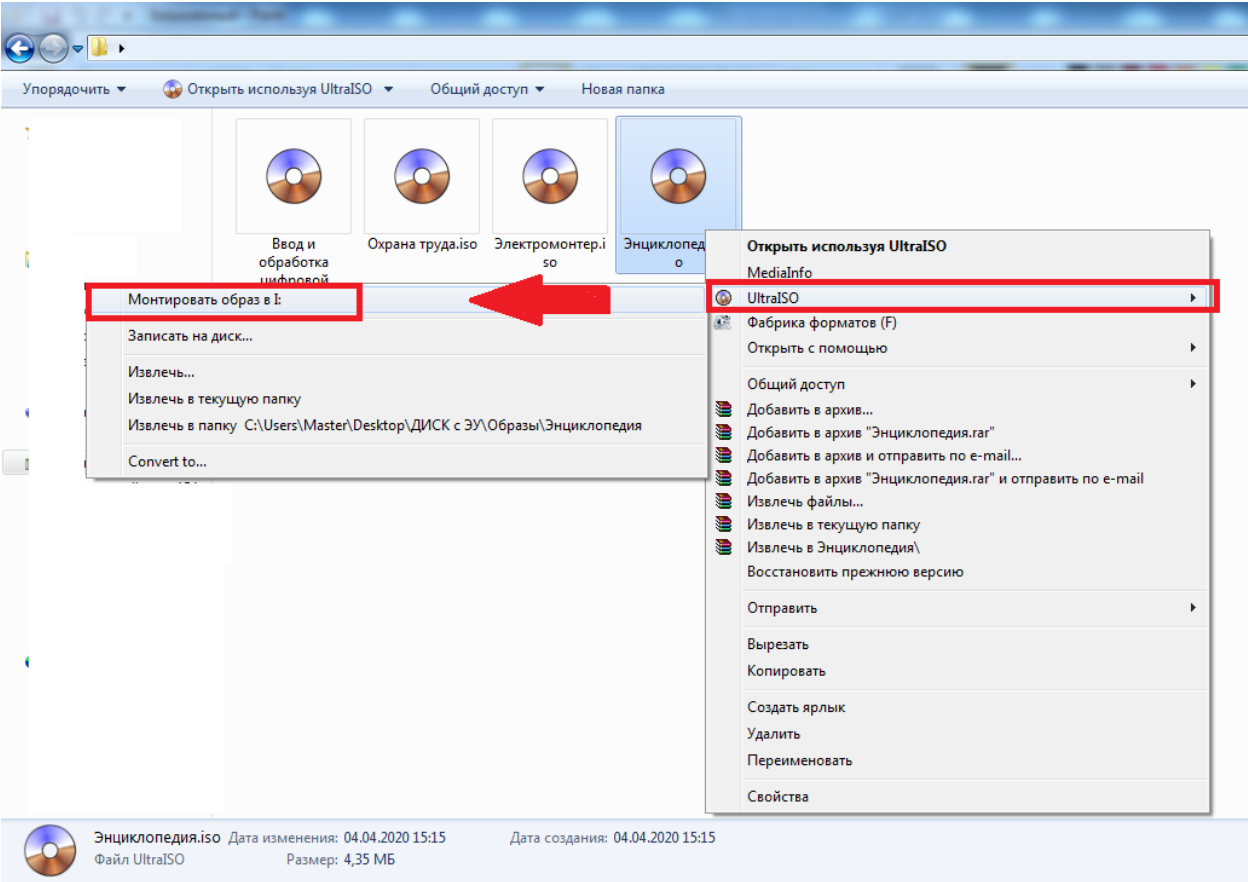

Выбираем виртуальный привод правой кнопкой мышки → UltraISO→Автозагрузка

## ▲ Устройства со съемными носителями (1)

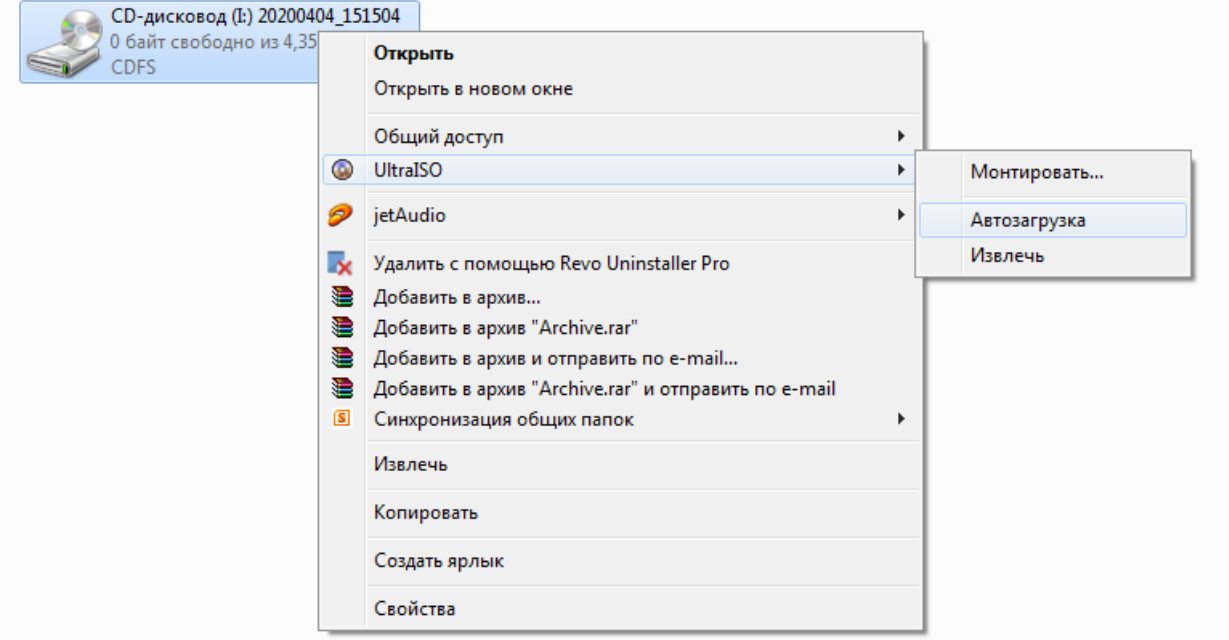

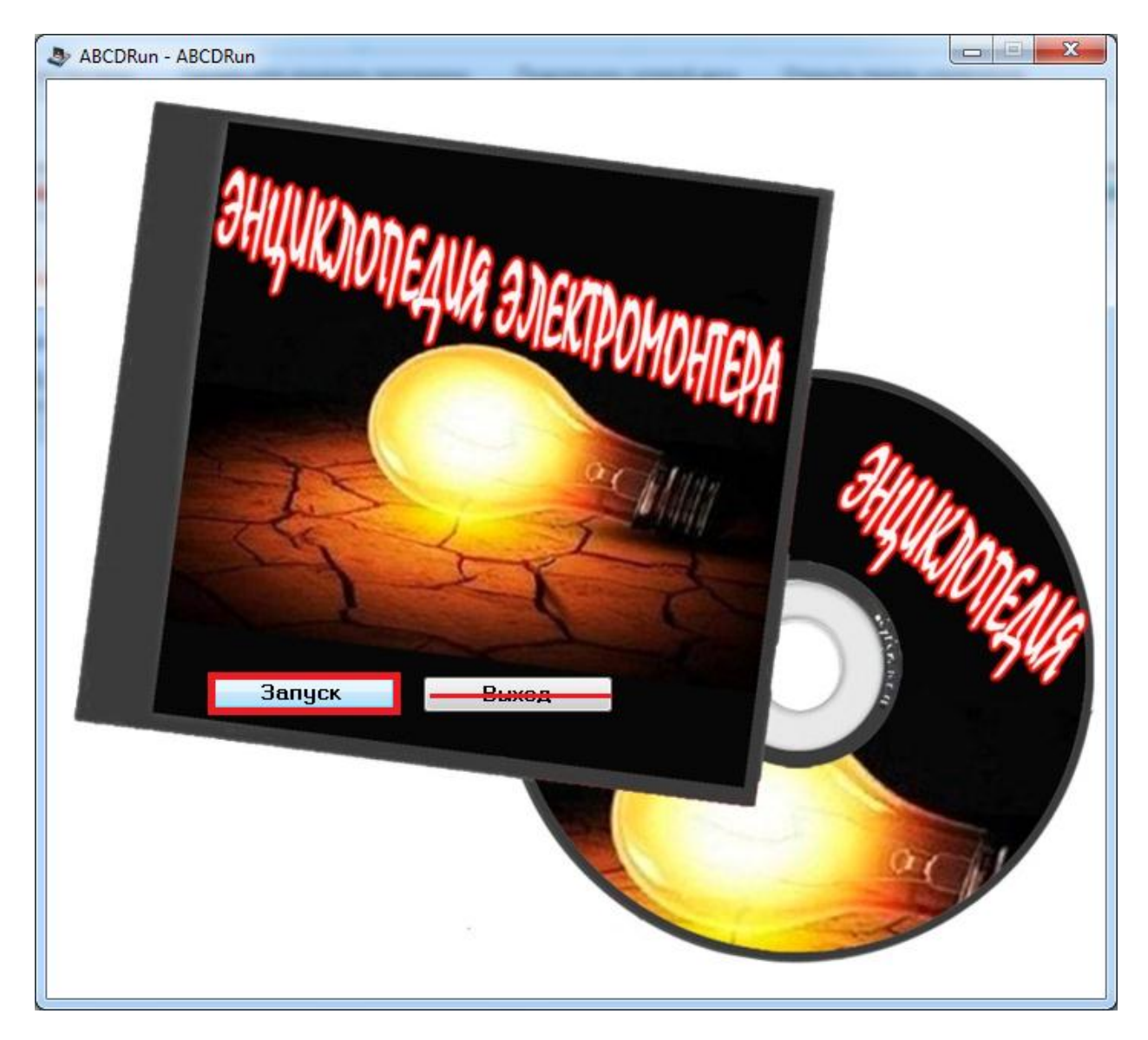

**Важно!!!** Если по каким то причинам автозапуск не сработал, не растраивайтесь открывайте диск и запускайте приложение **ABCDRun.exe** или **index.html**

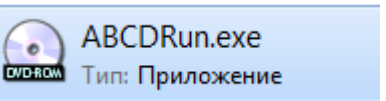

**или**

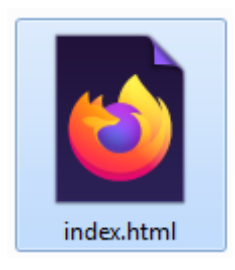